# Trouble Shooting

## **Installation WMS DATA**

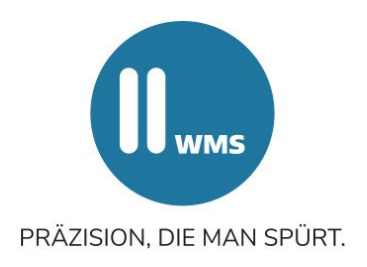

## **Wichtige Hinweise**

- Die Datenbank 2020 verfügt über Fahrzeugauswahl nach Such-Ast und KBA-Nummer. Es können eigene Daten eingepflegt werden.
- Anforderung Rechner: Arbeitsspeicher 4 GB oder besser Windows 7 mit .netframework, Windows 10
- Die Datenbank 2020 und folgende basieren auf XML-Standard.
- Die Datenbank muss nach der Installation freigeschaltet werden. Teilen Sie uns hierzu Ihre PC-Nummer und die Seriennummer der Software (Verpackung) mit. Diese Nummer wird beim ersten Öffnen der Datenbank angezeigt. E-Mail an: [service@wmswagner.de](mailto:service@wmswagner.de)
- Falls auf dem Rechner bereits eine ältere Version der Datenbank mit **XML-Standard** installiert ist, kann das Update einfach mit Setup ausgeführt werden.
- Ist eine ältere Version mit **SQL-Standard** (2012) installiert, so muss diese komplett deinstalliert werden.
- Um eine Verbindung zwischen Datenbank und Achsmess-Software herstellen zu können, muss diese bei CL 100 in Version 4.4.2 bzw. bei CL 101 in Version 4.7.0 oder höher vorhanden sein. Falls Sie eine ältere Version nutzen, muss diese gelöscht werden.

## **Neuinstallation der Achsmess-Software**

- Vor der Installation: bei BT-Übertragung Abmeldung der Messwertaufnehmer in "projectinstall.exe" (c:/wheelaligner)
- Ist auf dem Rechner bereits eine alte Software vorhanden, so ist die alte Software vor der Neuinstallation über die Systemsteuerung zu deinstallieren. Sichern Sie in diesem Fall vorher unbedingt den Ordner "Customer" (in Wheelaligner auf C:) und speichern Sie die Arbeitsplatzanpassung (Screenshot oder auf Papier). Starten Sie anschließend den Rechner neu.
- Legen Sie die WMS Data CD in das Laufwerk ein.
- Starten Sie das Setup-Menü mit einem Doppelklick und führen Sie die Installation der neuen Software durch.

#### **Hinweis für BT:**

- Anmeldung der Messwertaufnehmer in "projectinstall.exe" Wichtig: "Install" bei eingeschalteten und abgesteckten Messwertaufnehmern
- Notwendige Eingaben: Werkstattname (Startbildschirm Taste F4, Zeile 6) Arbeitsplatzanpassung (Startbildschirm Taste F4, Zeile 4 "Konfiguration", Passwort "alignerconfig", Zeile Arbeitsplatz Taste F4)
- Ggf. kopieren Sie den Ordner "Customer" in Wheelaligner, falls die Daten nicht automatisch eingepflegt wurden

#### **Hinweis für Kabel:**

- Ggf. COM-Schnittstelle in der Konfiguration einstellen.
- Das Ab- und Anmelden der Messwertaufnehmer entfällt.
- Sollte die serielle Schnittstelle nicht COM1 heißen, so kann dies in der Konfiguration eingestellt werden. Passwort "alignerconfig"
- Installieren Sie die Datenbank wie beschrieben.